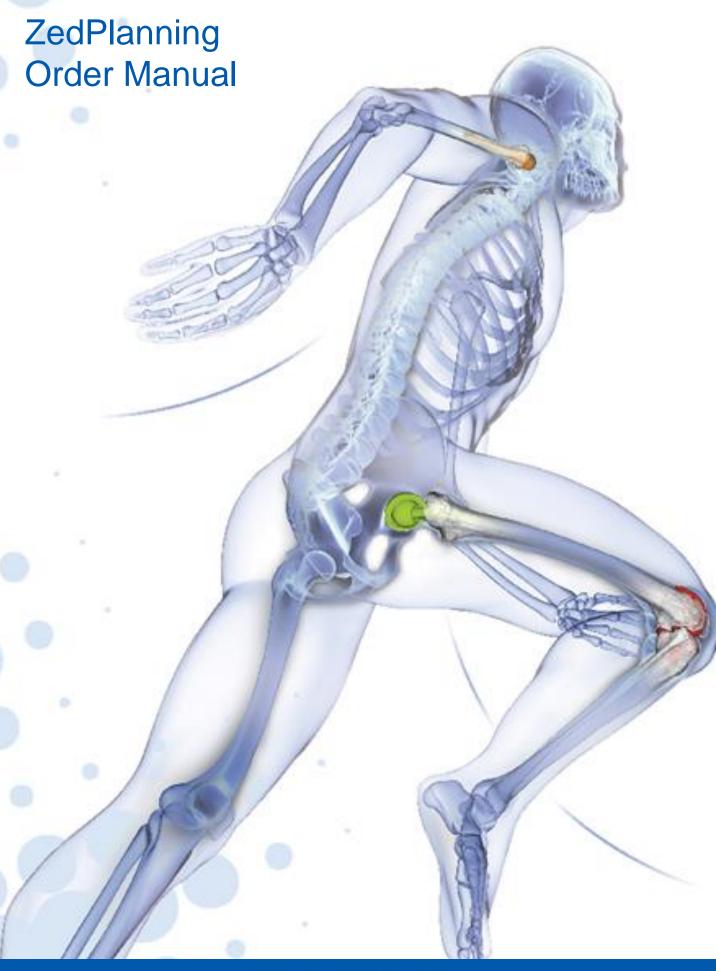

**LEXI** 

#### Overview

The order application in ZedPlanning called ZedClient is the client-based application that can place a planning order and manage order status for pre-operative planning cases.

### **System Requirement**

OS: Windows 10 (64-bit) ver.1809 above

\*Windows and 32-bit versions of operating systems other than those listed above are not supported

CPU: Intel Core i5 4670, i7 4770 or above

RAM: 16GB or above

Graphics card: NVIDIA GeForce GTX 1060, GeForce GTX 1050

Quadro P3200 or above

3GB of video memory or above is recommended

Display Resolution: 1920×1080 or above is recommended

.Net Framework 4.6.2 or above

# **Table of Contents**

| 1.  | Download ZedClient                     | _P.1  |
|-----|----------------------------------------|-------|
| 2.  | Install ZedClient                      | _P.2  |
| 3.  | Start up ZedClient                     | P.4   |
| 4.  | Order Status                           | P.5   |
| 5.  | Order Pre-Operative Planning           | P.6   |
| 6.  | Patient identifiable information table | _P.10 |
| 7.  | Download a planning file (.exe)        | P.11  |
| 8.  | Confirm the Planning                   | P.12  |
| 9.  | Finalization Request                   | P.14  |
| 10. | Order Post-Operative Assessment        | P.15  |
| 11. | Password Change                        | P.17  |
| 12. | Various settings                       | P.18  |
| 13. | How to update ZedClient                | _P.19 |
| 14. | Contact Information                    | P.20  |

### 1. Download ZedClient

Access the following link to download the installer.
 https://www.leximednet.com/Download/ZedClient

#### ② Click [Download].

#### **Download ZedClient**

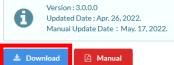

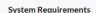

OS:

Windows 10 (64-bit) ver.1809 above

 $\hbox{\it \%Windows and 32-bit versions of operating systems other than}$ 

• CPU:

Intel Core i5 4670, i7 4770 or above

• RAM:

16GB or above

Graphic board:

NVIDIA GeForce GTX 1060, GeForce GTX 1050

Quadro P3200 or above

 $3GB\ of\ video\ memory\ or\ above\ is\ recommended$ 

• Monitor Resolution:

1920×1080 or above is recommended

© 2017 - 2022 LEXI Co., Ltd.

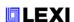

# 2. Install ZedClient

- ① Click [ZedClient\_ver.O.O.O.exe], and open it.
- ② Select a language, and click [Install].

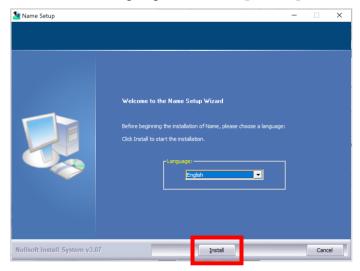

③ After the installation is completed, click [Next].

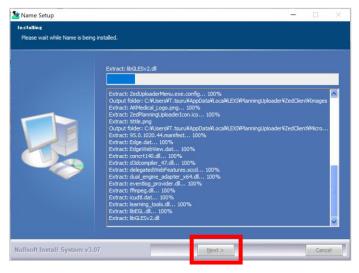

4 Click [Next >].

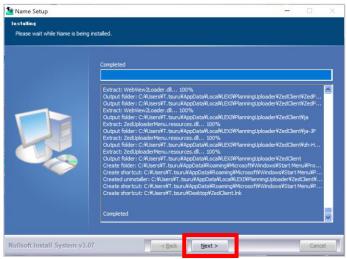

⑤ Click [Finish].

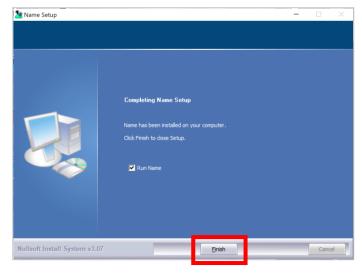

⑥ The following shortcut will be shown on your desktop, once the installation is completed.

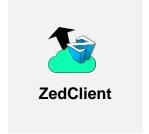

### 3. Start up ZedClient

① Once you start up ZedClient, the language setting is displayed. Select a language, then click **[OK]**.

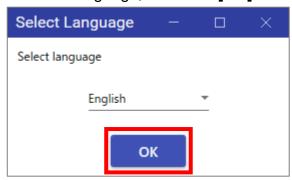

2 Input User ID & Password provided by LEXI.

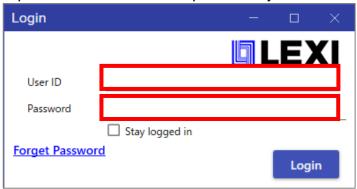

③ [Order list] is displayed as shown below.

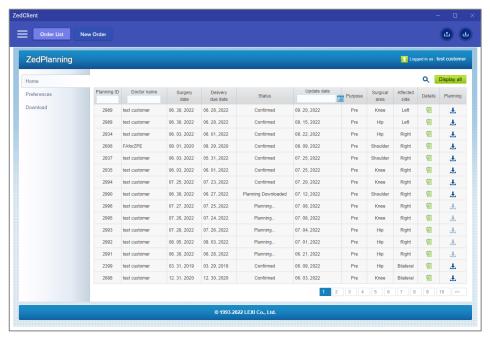

### 4. Order Status

① After completing the order, switch the tab in the upper left corner to [Order List].

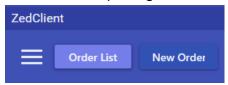

2 Each status is as follows.

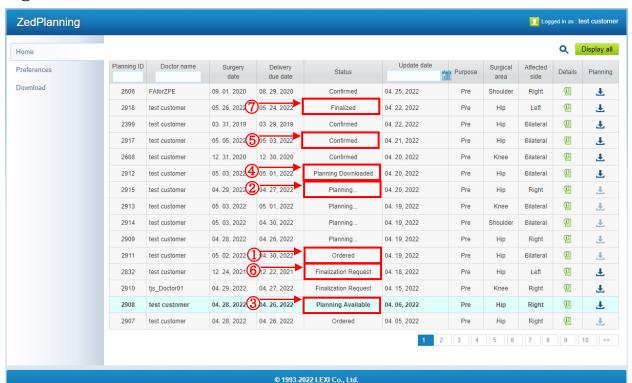

No. **Status Description Item** (1)Ordered An order is placed by an end-user. (2)Planner receives an order and prepares a 3D planning Planning... file for an end-user. (3) Planning Available 3D Planning file is ready for an end-user to download. (4) **Planning** Downloading an exe file is done by an end-user. Downloaded (5) Confirmed End-user confirms the 3D planning by clicking "Confirm" on an exe file. (6) **Finalization Request** Finalization Request has been made and the planner is processing the finalization. (7)**Finalized** Order is finalized and planning data and other data on the server are locked.

### 5. Order Pre-Operative Planning

This pre-operative planning service is intended to be used by qualified medical professionals such as surgeons, planners.

Clinical Information provided by this service should be utilized by surgeons as an aid in making their own judgment, and it is fully the surgeons' responsibility to make the final decision regarding surgery in all cases, even if the clinical information is not available due to unexpected circumstances.

① Click on [New Planning] at the top of the screen.

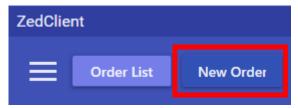

② Once the screen is changed to the order screen, move the mouse cursor to the left side of the menu, then click [Hip] > [New Pre-Op.Planning].

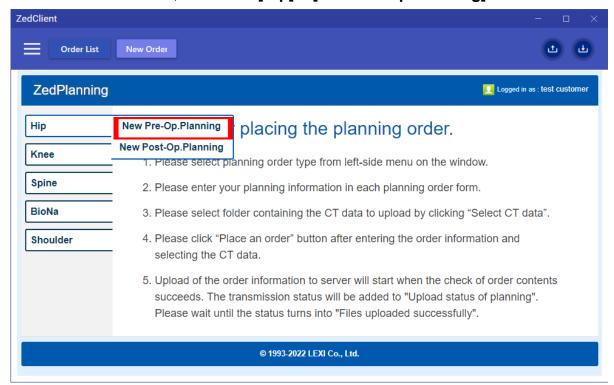

The order procedure for Knee and Shoulder is omitted as the steps are the same as Hip.

③ Input order information required for a new planning in accordance with the form.

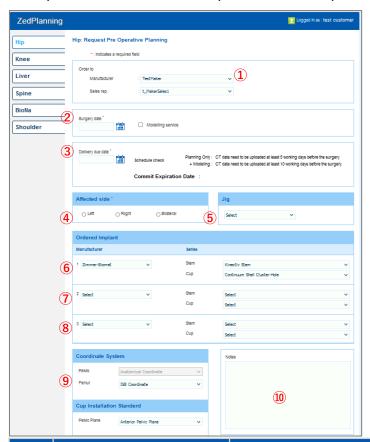

| No. | Item              | Description                                                                                                    |
|-----|-------------------|----------------------------------------------------------------------------------------------------|
| 1   | Service Provider  | Select a service provider from the pull-down menu.                                                                                                    |
| 2   | Surgery Date      | Specify a surgery date from the calendar.                                                                                                    |
| 3   | Delivery Due Date | Request a pre-op. planning due date.  Due date will be populated automatically, once inputting the surgery date on ②, and an error message will be show on, if there are any sets up mistakes. |
| 4   | Affected Side     | Select an affected side.                                                                                                    |
| 5   | Jig               | Please ignore this as it is out of service.                                                                                                    |
| 6   | Implant Option 1  | Specify a t brand and series.                                                                                                    |
| 7   | Implant Option 2  | Same as above. Blank is acceptable, if not necessary.                                                                                                    |
| 8   | Implant Option 3  | Same as above. Blank is acceptable, if not necessary.                                                                                                    |
| 9   | Coordinate system | Select a coordinate system for 3D Pre-Op. planning                                                                                                    |
| 10  | Remark/Request    | Put your comments here, if any.                                                                                                    |

4 Click [BROWSE] at the bottom of the screen.

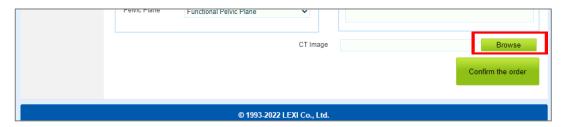

⑤ Select a folder containing DICOM data you want to upload, then click [OK].

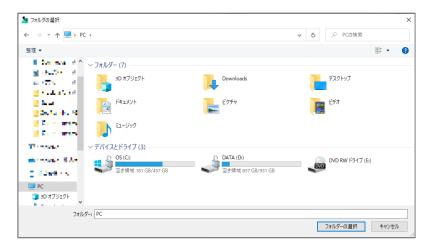

6 Click on [Confirm the order].

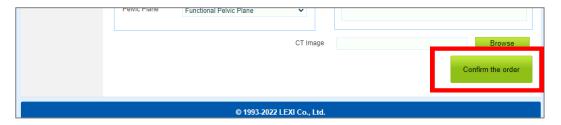

The status of the order uploading is shown on the top right side of the screen.

The DICOM data will be fully anonymized when uploading it to the cloud server.

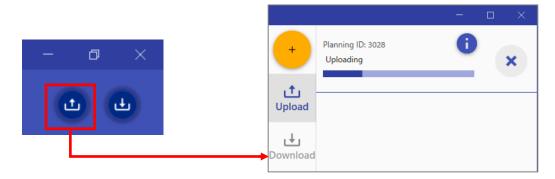

® The status is changed as shown below, when the order has been uploaded.

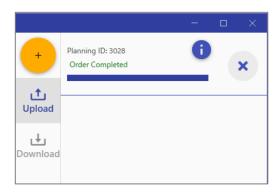

9 You can review the order information by clicking [Review Order].

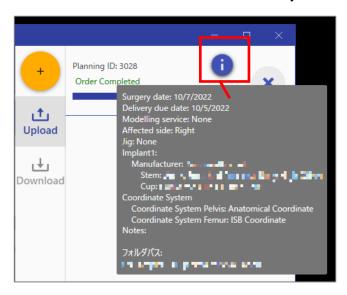

\* Upload/Download status is able to confirmed from button of the application top right.

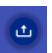

Upload/Download not executed

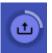

Uploading/Downloading

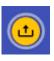

Upload/Download completed

#### 6. Patient identifiable information table

You can not identify patient information such as patient ID, patient name through Planning ID due to DICOM images are anonymized when placing an order.

To confirm to patient information, please refer to a patient identifiable information table in the csv file generated on desktop automatically.

The folder name and file name are as follows.

Folder name: ZedPlanning\_LookupTable

File name: ZedPlanning\_LookupTable\_Hospital name\_Created date.csv

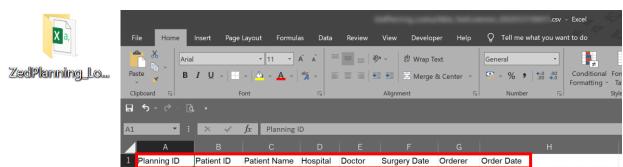

The csv file is saved on desktop, but you can change the default save location by clicking [Setting] > [Application Setting].

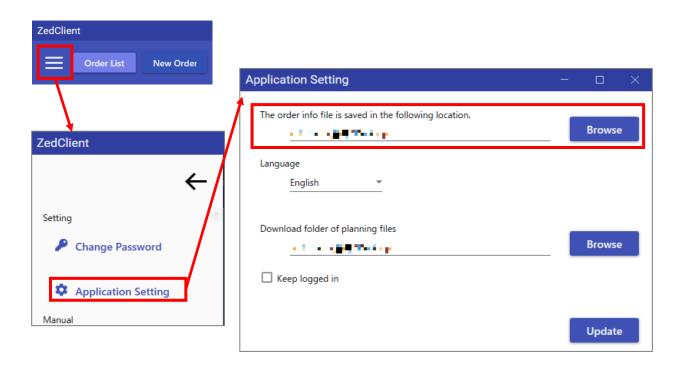

### 7. Download a planning file(.exe)

① Click **L** and, download a planning file once the project status is in **[Planning Available]**.

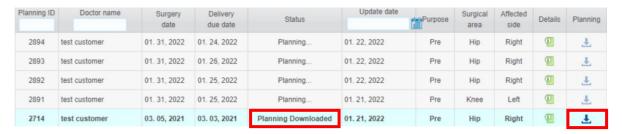

\* The downloading confirmation is shown on your screen.

Normally a planning file size is approximately 200MB-300MB on an average.

Please confirm your network environment and free storage space on PC.

2 Download progress is shown on your screen.

Click on [Download Folder Button], then the folder where the file to be stored will

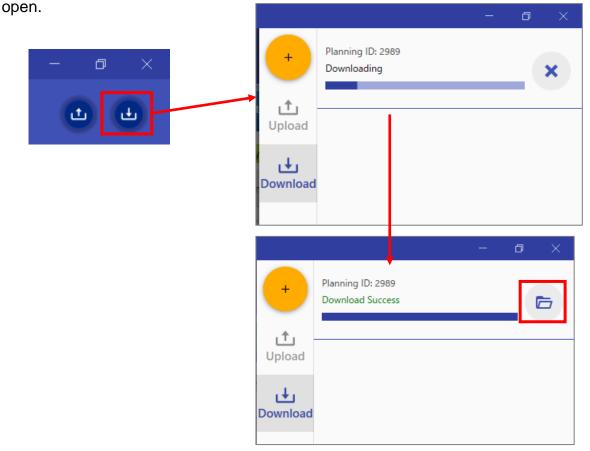

### 8. Confirm the Planning

After completing the planning review and editing, please "Confirm" the planning. To perform this operation, your PC must be connected to the Internet.

① Select the planning you want to confirm from the list of proposed components and click the "Confirm / File Save" button in the top menu.

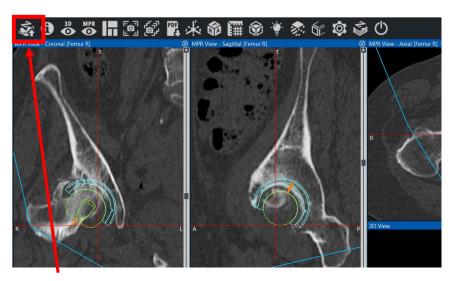

Click the "Confirm / File Save" button

② Review the confirmation detail and click the "OK" button.

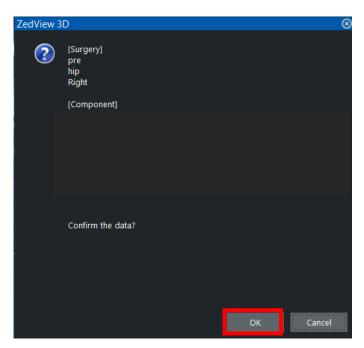

③ Confirmed information is displayed in orange in the proposal component.

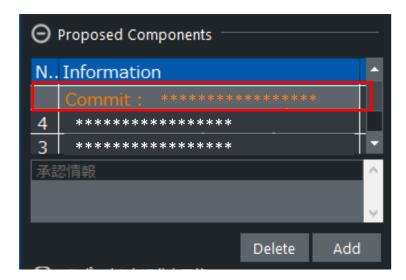

Note: If notification fails due to problems with the Internet connection, etc., the component name will be displayed in yellow in the list.

In this case, saving changes in a locally stored file on the PC has succeeded, but updating online on the server fails.

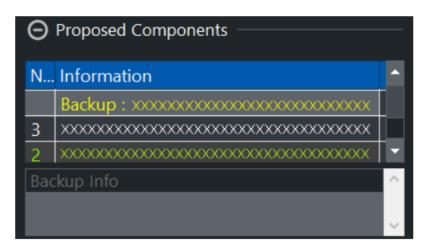

Once confirmation is complete, information on the currently selected implant type and placement location will be backed up to the ZedPlanning server "as planning information that will be used in the surgery".

The information stored on the server will be shared with the planner and used to plan for post-operative evaluation and to improve the quality of future planning.

### 9. Finalization Request

When you make a "Finalization Request," the Planner updates the Planning Exe with the latest confirmed information from the server and locks that data.

This prevents accidental changes to the last updated version of the Planning Exe.

The planner considers the finalized information as the planning information to be used for the surgery and performs postoperative evaluation and guide creation. Therefore, please confirm the "Finalization Request" only after you have confirmed the planning information to be used for the surgery.

① Open the "Details" page for planning with "Confirmed" status.

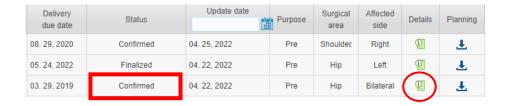

② Click on the "Finalization Request" button at the bottom of the screen (the "Finalization Request" button is only displayed for orders with an "Confirmed"

Once "Finalization Request" is carried out, "Confirm" process will no longer be possible. Please be sure to perform "Confirm" process in advance, and update the <u>planning case</u> on the server to the final version Finalization Request

© 1993-2022 LEXI Co., Ltd.

③ Enter the login password in the authentication dialog box and click the "OK" button.

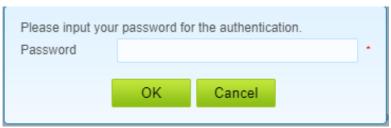

### 10. Order Post-Operative Assessment

① Click [New Planning] at the top of the screen.

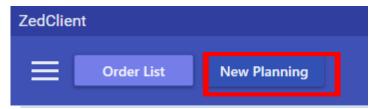

② Once the screen is changed to the order screen, move the mouse cursor to the left side of the menu, then click [Hip] > [New Post-Op. Planning].

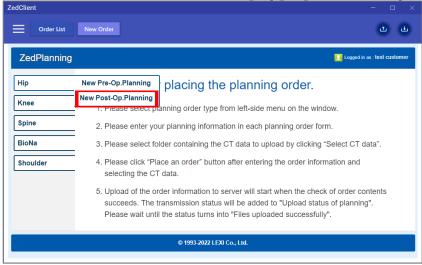

③ Select a Post- Operative Planning case.

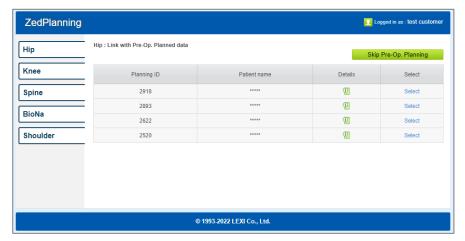

The order procedure for Knee and Shoulder is omitted as the steps are the same as Hip.

④ Input order information required for a new planning in accordance with the form.

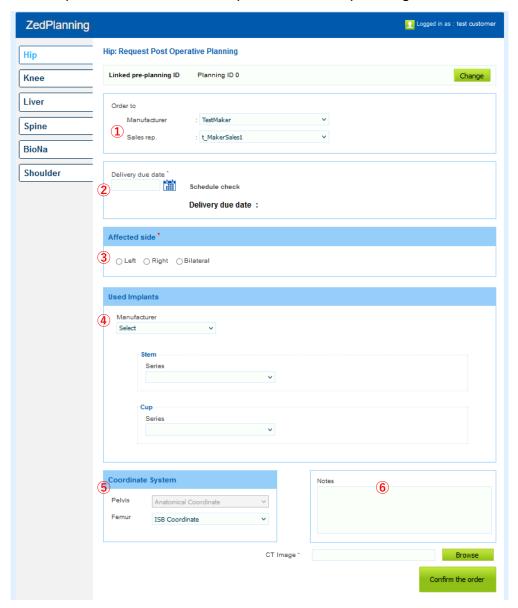

| No. | Item              | Description                                             |
|-----|-------------------|---------------------------------------------------------|
| 1   | Service Provider  | Select a service provider from the pull-down menu.      |
| 2   | Delivery Due Date | Request a post-op. planning due date.                   |
| 3   | Affected Side     | Select an affected side for post-op. planning.          |
| 4   | Specify Implant   | Specify an implant brand and size used for the surgery. |
| (5) | Coordinate System | Select a coordinate system used for pre-op. planning.   |
| 6   | Remark/Request    | Put your comments here, if any.                         |

XThe order procedure is the same as Pre-Op. Planning.

### 11. Password Change

①To change the password provided by LEXI, click [Setting] > [Change Password]

at the top of the page.

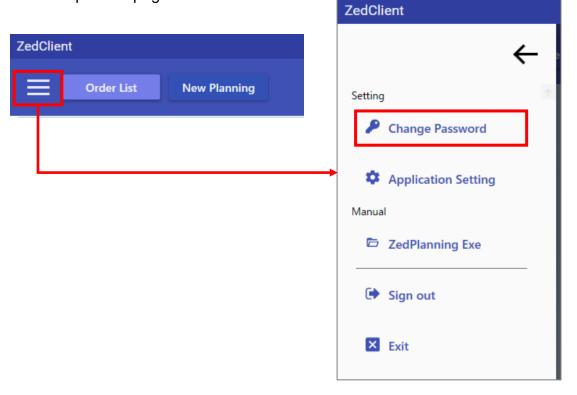

② Input the current password and new password, and click [Update].

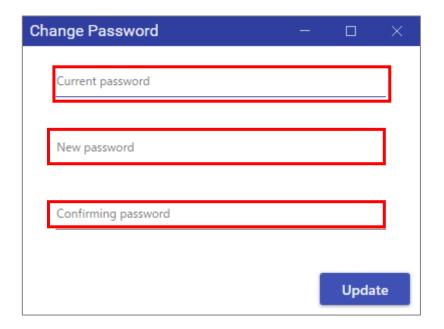

# 12. Various settings

By clicking [Preferences] from [Order list], you can change the default setting of order preference information such as Implant manufacturers, components, coordinate systems, service providers, etc...

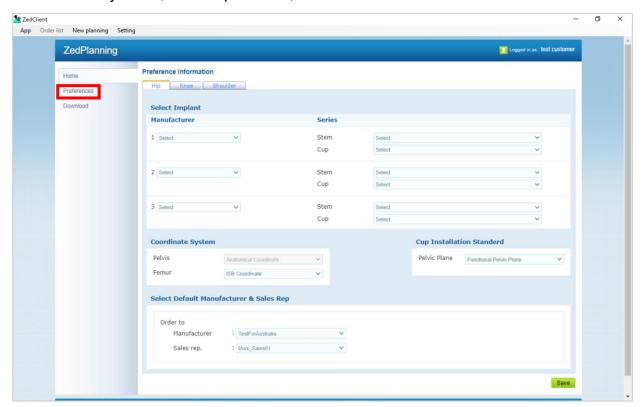

### 13. How to update ZedClient

① Once the new version of ZedClient is released by LEXI, the pop-up message updating it to the new one will be shown on your screen.

Click [OK], then the update will start up.

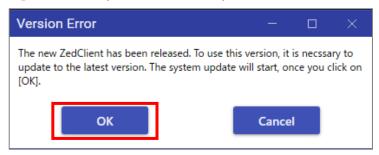

② In the middle of updating...

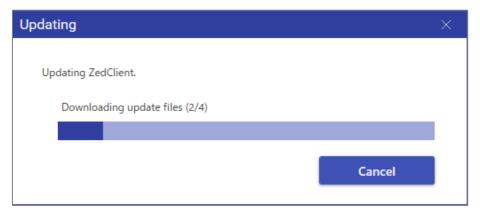

③Once the pop-up message saying "Completed" is shown, click **[Close]**, then the updated application will stat up automatically.

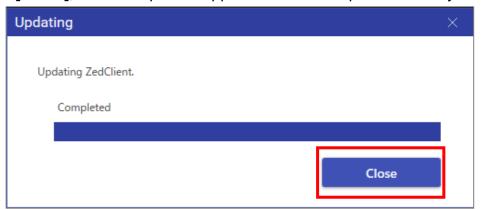

This planning service may be updated in the future for bug fix and security update as necessary. Please use the latest version of software by following the steps outlined above.

### 14. Contact information

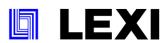

LEXI Co., Ltd.

2 -11-1 Sugamo, Toshima-ku, Tokyo 170-0002, JAPAN Tel: + 81 (0)3-5394-4833 Fax: + 81 (0)3 -5394-4834

E mail: global.support@lexi.co.jp

URL: http://www.lexi.co.jp/en/ 2022-10-04 Ver.